# 目 录

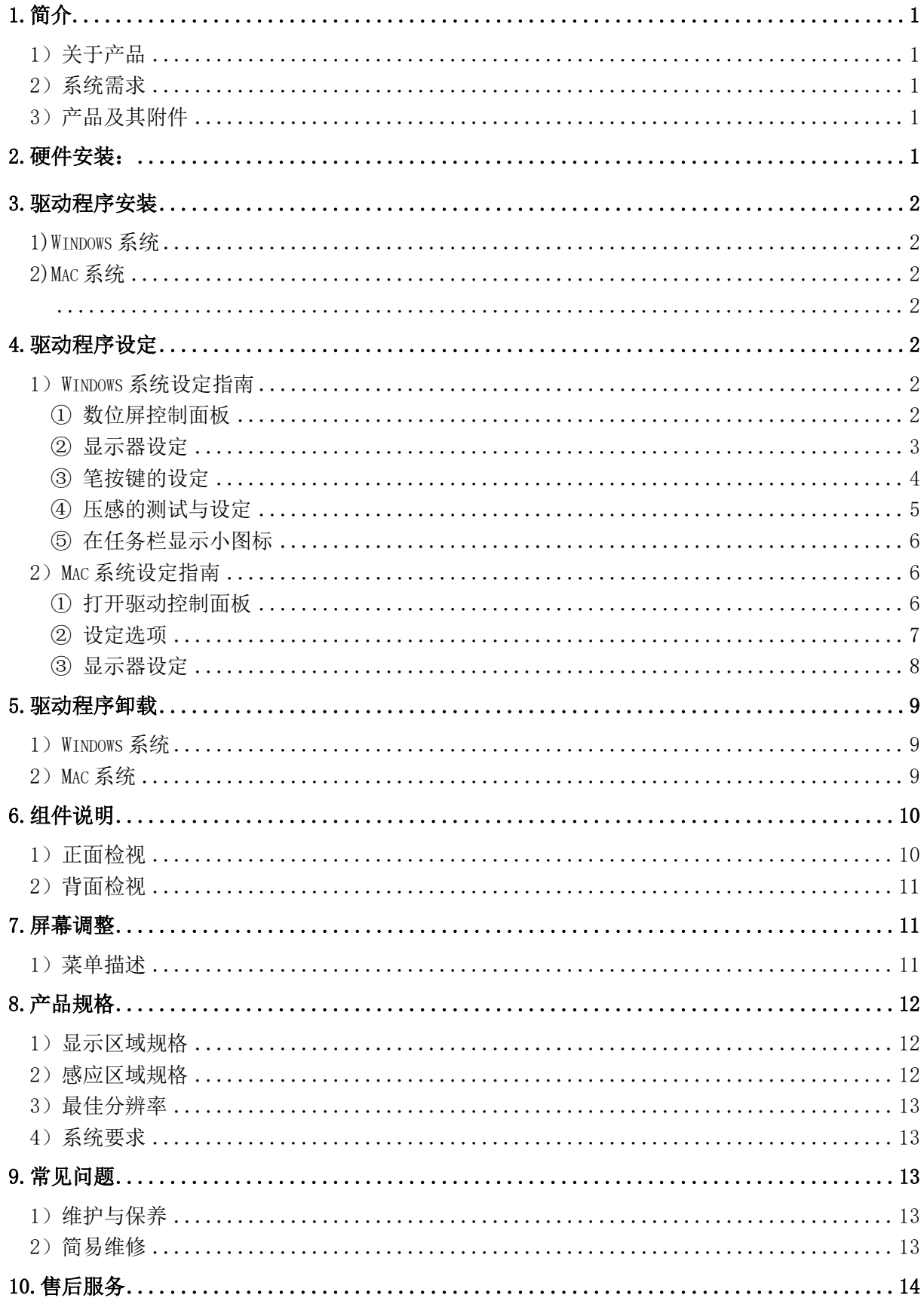

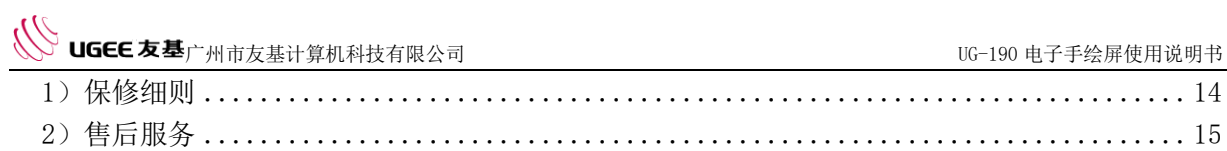

# <span id="page-2-0"></span>**1.**简介

# <span id="page-2-1"></span>**1**)关于产品

首先感谢您选购此高画质、高分辨率、低辐射、省电的液晶书写屏。本产品将带给您全 新的视觉效果。本产品不仅呈现了液晶显示器卓越的优点,并将先进的数位屏技术整合其中。 使用者可将其与计算机连接,直接以压感笔于屏幕上进行输入及绘图操作,应用于多媒体教 学及相关领域。

# <span id="page-2-2"></span>**2**)系统需求

- ① 操作系统(Windows2000/XP/vista/Windows 7 及以上版本)
- ② 处理器 Pentium 233MHz 以上
- ③ 内存 64MB 以上
- ④ 硬盘空间:128MB 以上可用空间
- ⑤ 4X speed CD ROM or higher
- ⑥ USB 接口一个

# <span id="page-2-3"></span>**3**)产品及其附件

使用此液晶书写屏前,请参照外包装清单确认所列附件均置于包装箱内,如箱内附件欠 缺或损坏请速与经销商联系。

# <span id="page-2-4"></span>**2.**硬件安装:

1) 在安装液晶书写屏前,请先关闭计算机及液晶书写屏的电源。

2)首先连接电源线以及交流/直流转换器,然后将转换器插头插入液晶书写屏 DC12V 座(参考下图)。

3)将 D-Sub 信号线分别接到液晶书写屏的 VGA inport 及计算机显示卡上 VGA port, 并将螺丝旋紧。

4)将 USB 信号线两端分别插入计算机及液晶书写屏的 USB 接头上。

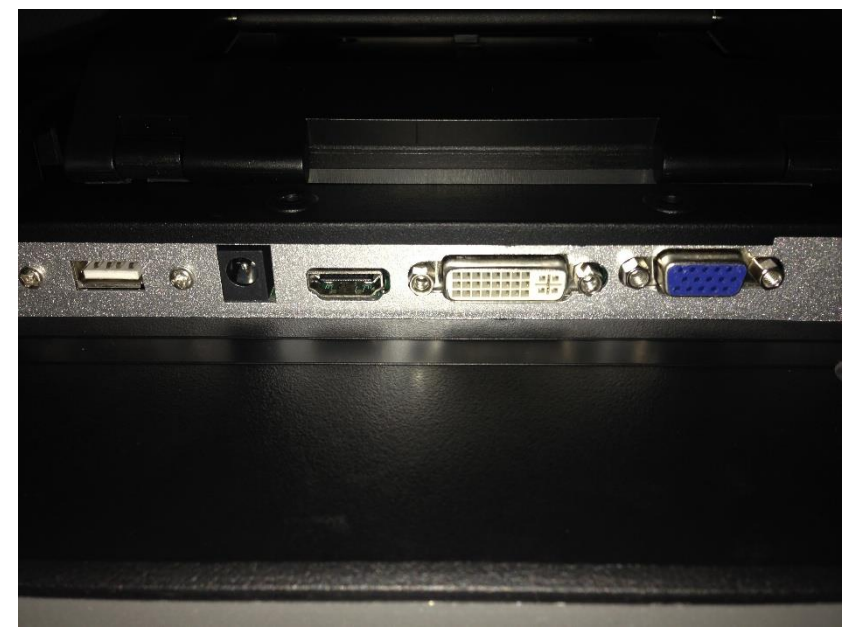

版权所有 广州市友基计算机科技有限公司.保留所有权利 第 1 页

### 图 2-2.屏的接口图

# <span id="page-3-0"></span>**3.**驱动程序安装

将驱动程序放入电脑 CD/DVD 光驱后,按提示安装驱动程序。

# <span id="page-3-1"></span>**1)Windows** 系统

电脑没有显示自动安装菜单,请直接双击打开光盘,运行"Setup.exe"或"Setup"文 件进行安装。

计算机任务栏上显示数位屏小图标,即表示安装成功,数位屏可以正常使用。

# <span id="page-3-2"></span>**2)Mac** 系统

<span id="page-3-3"></span>打开光盘目录,在 Mac Driver 目录下找到后缀为 mpkg 的文件进行安装。

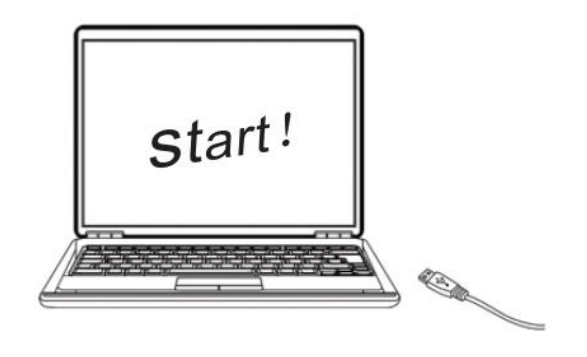

### 图 3-2.MAC 系统安装

①须先使用 USB 线和电源线连接好数位屏,通电启动数位屏后再安装驱动程序; ①关闭杀毒软件,防火墙或其他安全类软件后再安装驱动程序; ③卸载其它数位屏相关程序,重启计算机后再安装,以避免产生冲突。

# <span id="page-3-4"></span>**4.**驱动程序设定

# <span id="page-3-5"></span>**1**)**Windows** 系统设定指南

### <span id="page-3-6"></span>① 数位屏控制面板

设置数位屏功能或诊断问题的第一步是打开数位屏控制面板。 打开有两种方法:

**i.**以压感笔轻点数位屏小图标( $\overset{\bullet}{\bullet}$ ), 通常位于屏幕的系统任务栏。

### **ii**.手动开启数位屏控制面板

PC 为 Windows XP 系统:

由【开始】►【设定】►【控制面板】►【数位屏设定】。

PC 为 Windows Vista 或 Windows7 系统:

由【开始】►【控制面板】►【数位屏设定】。

PC 为 Windows8/10 系统:

将光标定位在屏幕左下角,按鼠标【右键】►【控制面板】►【数位屏设定】。

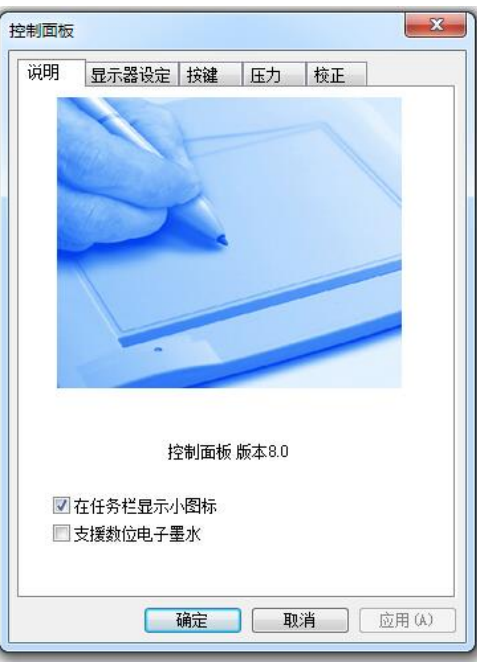

图 4-1-1.

说明:

a) 在任务栏显示小图标:勾选上才会在任务栏显示驱动图标,建议勾选。

b) 支持平板电脑功能:勾选【支持平板电脑】,可使数位屏支持 Windows Vista/7/8 等系统自带 Tablet PC 墨迹书写功能。

# 注:Tablet PC 墨迹包括系统自带 Windows 日记本、便签、Tablet PC 输入控制面板、 Microsoft Office(包括 Word\excel\PPT\Outlook 等)墨迹书写及其他支持 Tablet PC 墨 迹书写的软件。

### <span id="page-4-0"></span>② 显示器设定

显示器设定选项使您可以设置数位屏显示与手写的映射。一般来讲,数位屏需要将屏幕 对应到液晶数位屏屏上,即可用笔在屏幕上动作。

当计算机只连接一个液晶数位屏,没有其他显示器时,请将手写映射到屏幕 1 上。

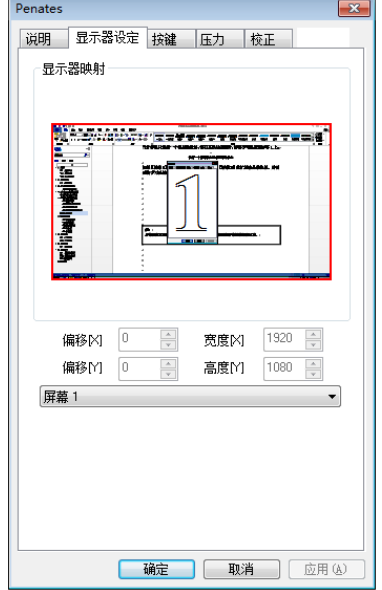

### 图 4-1-2-1.仅有一个屏幕设定选项显示的状态

版权所有 广州市友基计算机科技有限公司.保留所有权利

如果【屏幕 1】位计算机外接的其他显示器,【屏幕 2】位扩展液晶数位屏,则需要将手 写映射到屏幕 2 上, 如下图:

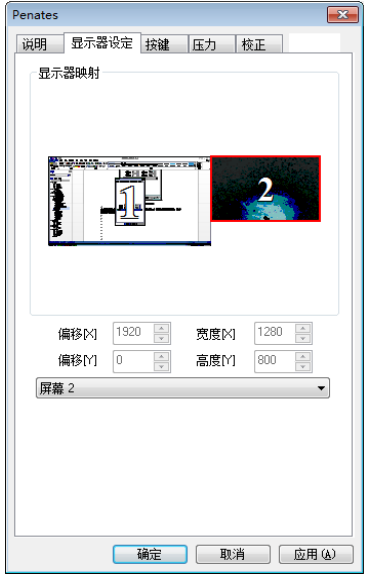

图 4-1-2-2.数位屏连接两个屏幕,设定对应第二个屏

### <span id="page-5-0"></span>③ 笔按键的设定

压感笔的按键功能及光标、坐标等系统可以由您自己重新设置。压感笔的按键功能 与鼠标按键功能相类似,可以完全取代鼠标的各项操作功能。

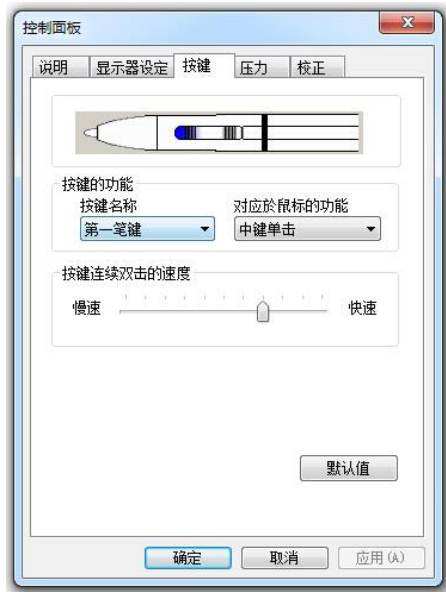

### 图 4-1-3.笔按键的设定

#### **i.**按键名称

选择想要设定的按键名称。

### **ii.**对应于鼠标的功能

选择对应于鼠标的功能,就可以设定选定笔键的功能。设定好后,按压该按键,即可执 行指定的鼠标指令。

### 注:笔尖对应于鼠标的功能,默认为鼠标左键单击的功能。

#### **iii.**笔键双击速度

调整滑尺的指标靠近"慢速"时,笔尖双击之间的时间允许比较长。

注:修改此设定将会同时改变数位屏鼠标与笔按键双击的速度。

### **iv.**笔橡皮擦功能的使用

当笔按键设置为橡皮切换功能时,即可使用该按键进行切换笔/橡皮擦模式。笔在感应 区内,按一次橡皮键,可将数位屏由笔状态切换为橡皮擦模式,再按一次将由橡皮擦模式切

换为笔模式。切换过程中,屏幕正下方及系统任务栏小图标会跟随状态切换至笔模式(

和橡皮擦模式(

注:

a) 由橡皮擦切换为笔模式,笔模式并非切换至笔刷,而是切换为进入橡皮擦前的状态。

b) 橡皮擦功能具有系统全局性,在不同的绘图软件均可使用,请以小图标所显示的笔/ 橡皮擦模式为判断依据。

#### <span id="page-6-0"></span>**④** 压感的测试与设定

在数位屏工作区按压压感笔,数位屏可感应到从笔尖施加的压力,并将压力值传送给计 算机的应用程序。压力值最小为零,最大值则视机种而定。本单元将介绍验证压力感应功能 的动作程序。这适用于当应用程序失去压感功能时,或不熟悉压力相关功能的情形。(液晶 书写屏上的压力感应功能在应用软件支持 wintab 接口时才能发挥。)

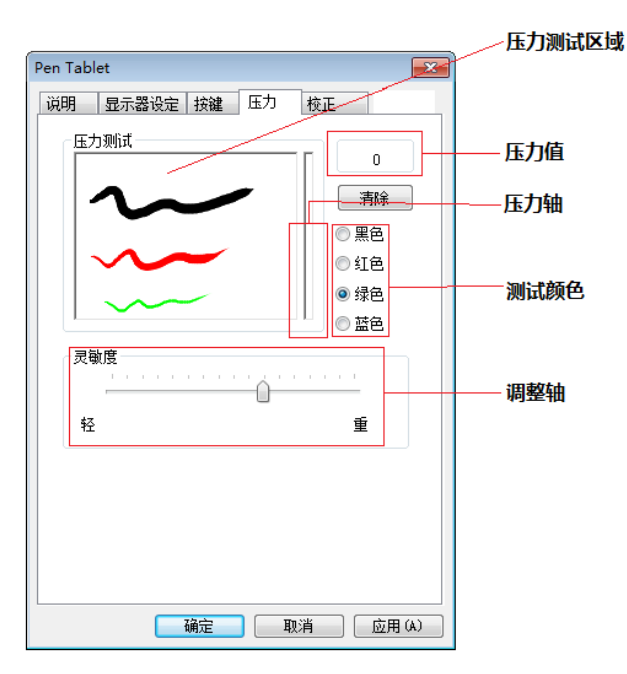

图 4-1-4.压力控制面板

### **i.**压力测试区

将压感笔在数位屏上画动,压力测试区的线条会因施力大小,呈现线条的粗细。右边的 压力计反映压力值的大小。压力愈大,则压力计的小图示会升得愈高。

在数位屏的活动区上按压笔尖,施加的力道如果没有相对地显示在压力值或压力计上, 则表示没有压感功能。

### **ii.**清除按钮

按下【清除】按钮,可清除工作台画面。

#### **iii.**测试颜色区

可以挑选任一颜色来做测试。

**iv.**压力值

压力值是由驱动程序实时传送给应用程序的数值。数值越大表示数位屏所侦测到笔尖的 压力越高。

**v.**灵敏度

调整轴靠近"轻",表示只要在小图示上轻轻一点就会有反应,可以因个人喜好,设定 施力的轻重和灵敏度。

### <span id="page-7-0"></span>**⑤** 在任务栏显示小图标

在数位屏控制面板勾选【在任务栏上显示小图标】,表示数位屏小图标(1)会出现 在任务栏上。这样不仅是一个数位屏装置存在的视觉确认,也方便用户开启数位屏控制面板。

若不勾选【在任务栏上显示小图标】,数位屏小图标( )将不会出现在任务栏上, 即使已经安装驱动程序,而且数位屏已连接计算机并正常动作。

### <span id="page-7-1"></span>**2**)**Mac** 系统设定指南

(目前提供的苹果驱动界面只显示英文,其功能与 Windows 驱动功能类似,可以参考说 明书中的驱动设置介绍。)

### <span id="page-7-2"></span>① 打开驱动控制面板

打开 Mac 系统 Finder 程序,进入【应用程序】-->【PenTabletSetting】打开 【TabletSetting】程序

| Finder<br>文件                  | 帮助<br>编辑<br>显示<br>前往 窗口        |                    |                          |      | $\bullet$ M $\odot$ $\ast$ | ◀ 全日 图 (86%) 周五 10:35 Q |
|-------------------------------|--------------------------------|--------------------|--------------------------|------|----------------------------|-------------------------|
| 000                           |                                | 品应用程序              |                          |      |                            |                         |
| 4.5                           | 11 回 Imi   ※ -   田 -           |                    |                          |      | $\alpha$                   |                         |
| 个人收藏                          | 名称                             | 修改日期<br>m.         | 大小                       | 科类   | 浪加日期                       |                         |
| 图 我的所有文件                      | C Launchpad                    | 2011-7-12 上午2:12   | 1.1 MB                   | 应用程序 | 2011-7-12 上午2:06           |                         |
| AirDrop                       | A Mail                         | 2012-2-18 下午10:45  | 80.5 MB                  | 应用程序 | 2011-7-12 上午2:07           |                         |
|                               | 88 Microsoft Messenger         | 2011-11-15 下午2:58  | 76.9 MS                  | 应用权序 | 2011-11-15 下午2:56          |                         |
| <b>八 应用程序</b>                 | Microsoft Office 2008          | 2010-9-19 下午2:40   | $\overline{\phantom{a}}$ | 文件夹  | 2011-9-26 下午1:12           |                         |
| 国桌面                           | Microsoft Silverlight          | 2012-2-11 上午12:18  | 92 字节                    | 朝身   | $\overline{a}$             |                         |
| 日影片                           | Mission Control                | 2012-2-18 下午10:45  | 400 KB                   | 应用程序 | 2011-7-12 上午2:06           |                         |
|                               | v PenTabletSetting             | 2012-1-29 上午1:56   | $\overline{a}$           | 文件夹  | 2012-1-5 下午12:00           |                         |
| 图 文稿                          | A DryPermanent                 | 2012-1-5 下午12:00   | <b>57 KB</b>             | 应用程序 | 2012-1-5 下午12:00           |                         |
| <b>O</b> TR                   | PenTabletSettings.plist        | 2011-11-24 下午4:56  | 351 KB                   | 文稿   | 2012-1-5 下午12:00           | 3                       |
| 后 音乐                          | A TabletSetting                | 2012-1-5 下午12:00   | 766 KB                   | 应用程序 | 2012-1-5 下午12:00           |                         |
| 四 图片                          | A Uninstall PenTablet Driver   | 2012-1-5 下午12:00   | 137 KB                   | 应用程序 | 2012-1-5 下午12:00           |                         |
|                               | Photo Booth                    | 2012-2-18 下午10:45  | 11.4 MB                  | 应用程序 | 2011-7-12 上午2:06           |                         |
| 川享的                           | $A$ QQ                         | 2012-2-9 下午6:44    | 53.3 MB                  | 应用程序 | 2012-2-10 下午10:21          |                         |
| 20110411-2228<br><b>B</b> Ihb | <b>Q</b> QuickTime Player      | 2012-2-18 下午10:45  | 31.2 MB                  | 应用程序 | 2011-7-12 上午2:06           |                         |
|                               | C RealPlayer                   | 2011-7-26 上午1:51   | 35 MB                    | 应用程序 | 2011-10-2 下午10:34          |                         |
|                               | RealPlayer Downloader          | 2011-10-4 下午10:18  | 73 字节                    | 朝身   | $\overline{\phantom{a}}$   |                         |
| 忌 所有                          | <b>Safari</b>                  | 2012-2-18 下午10:45  | 48.6 MB                  | 应用程序 | 2011-7-12上午2:05            |                         |
| 设备                            | $\triangleright$ scripts       | 2011-11-25 上午7:55  | $\sim$                   | 文件夹  | 2011-10-25 下午3:33          |                         |
| <b>BOOTCAMP</b>               | Shake Qadministrator           | 2011-11-15 下午3:20  | 2.5 MB                   | 良用程序 | 2011-10-26 下午2:19          |                         |
|                               | <sup>5</sup> Shake Qmaster     | 2011-11-15 下午3:20  | 2.6 MB                   | 应用程序 | 2011-10-26 下午2:19          |                         |
|                               | $\triangleright$ Shake 3.50    | 2011-10-26 下午2:24  | $\cdots$                 | 文件夹  | 2011-10-26 下午2:19          |                         |
|                               | & SkinManager                  | 2011-11-23 下午2:57  | 371 KB                   | 应用程序 | 2011-11-23 下午2:57          |                         |
|                               | Time Machine                   | 2012-2-18 下午10:45  | 379 KB                   | 应用程序 | 2011-7-12 上午2:06           |                         |
|                               | <b>&gt; Ell UniversalFiles</b> | 2011-10-17 上午10:15 | $\sim$                   | 文件夹  | 2011-10-17 上午10:15         |                         |
|                               | à vic                          | 2011-4-12 下午11:32  | 134.1 MB                 | 应用程序 | 2011-10-1 下午1:52           |                         |
|                               | ▶ 端 ZBrushOSX 3.12             | 2011-10-26 下午3:54  | $\overline{\phantom{a}}$ | 文件夹  | 2011-10-26 下午3:54          |                         |
|                               | <b>卷 使装</b>                    | 2012-2-18 下午10:45  | 5.2 MB                   | 应用程序 | 2011-7-12 上午2:06           |                         |
|                               | □ 地址簿                          | 2012-2-18 下午10:45  | 23.3 MB                  | 应用程序 | 2011-7-12 上午2:07           |                         |
|                               | 3 国际象棋                         | 2012-2-18 下午10:45  | 8.3 MB                   | 应用程序 | 2011-7-12 上午2:06           |                         |
|                               | □ 计算器                          | 2012-2-18 下午10:45  | 9.2 <sub>M8</sub>        | 应用程序 | 2011-7-12 上午2:06           |                         |
|                               | <b>▶ 图 实用工具</b>                | 2011-10-26 下午2:19  | $\overline{\phantom{a}}$ | 文件夹  | 2011-7-12 上午2:05           |                         |
|                               | <b>国 图像捕捉</b>                  | 2012-2-18 下午10:45  | 4.4 MS                   | 应用程序 | 2011-7-12 上午2:06           |                         |
|                               | 2 文本編輯                         | 2012-2-18 下午10:45  | 11.1 MB                  | 应用程序 | 2011-7-12 上午2:06           |                         |
|                               | 图 系统偏好设置                       | 2012-2-18 下午10:45  | 1.9M8                    | 应需程序 | 2011-7-12 上午2:06           |                         |
|                               | O<br>16                        |                    |                          |      | 177311                     |                         |

图 4-2-1.打开控制面板

# <span id="page-8-0"></span>② 设定选项 **i.**信息页

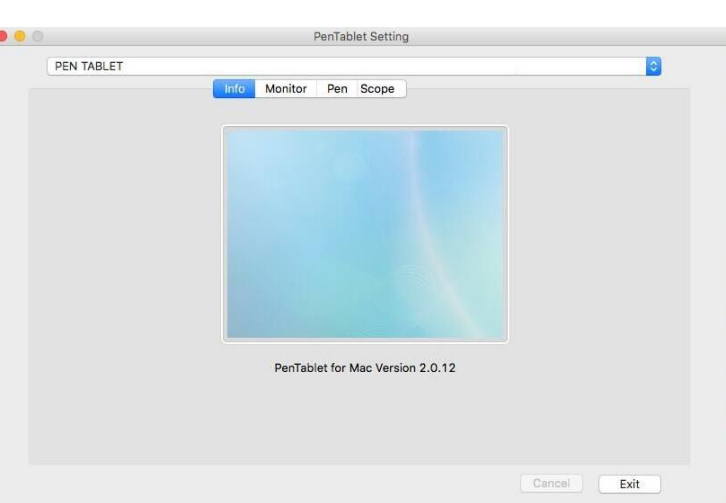

图 4-2-2-1.信息页

**ii.**按键页

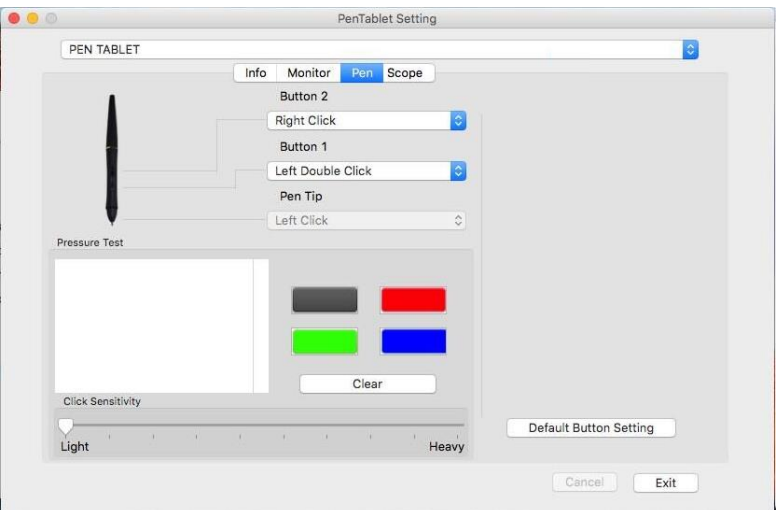

图 4-2-2-2.按键页

### **iii.**工作范围页

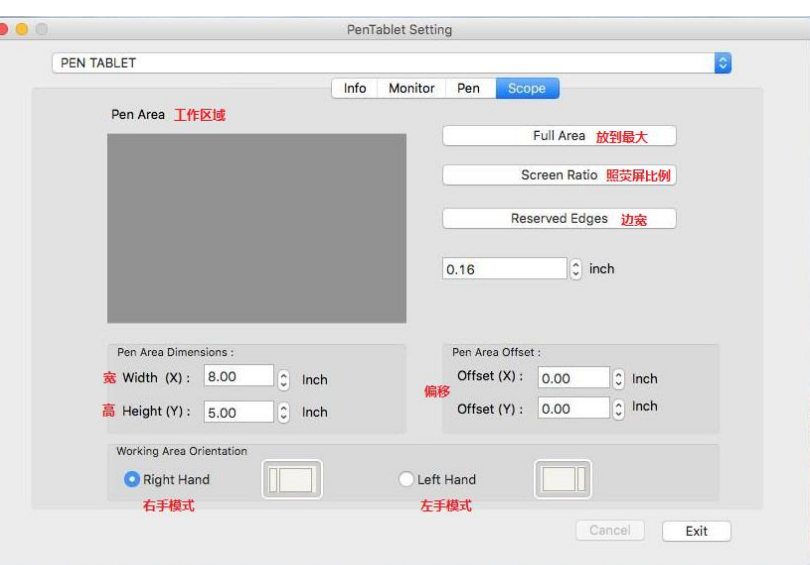

图 4-2-2-3.工作范围页

# <span id="page-9-0"></span>③ 显示器设定

显示器设定选项可以将数位屏同时对应到两个屏幕,或对应单个屏幕。

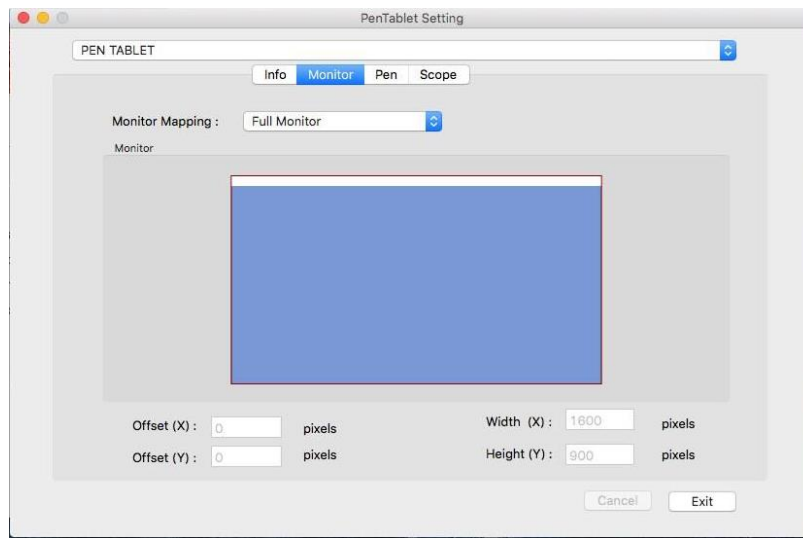

# 图 4-2-3-1.仅有一个屏幕设定选项显示的状态

下图显示数位屏工作区设定成对应到屏幕 1.此时移动压感笔横跨整个数位屏,则光标 将横跨屏幕 1, 且无法移到屏幕 2 上。

广州市友基计算机科技有限公司 UG-190 电子手绘屏使用说明书

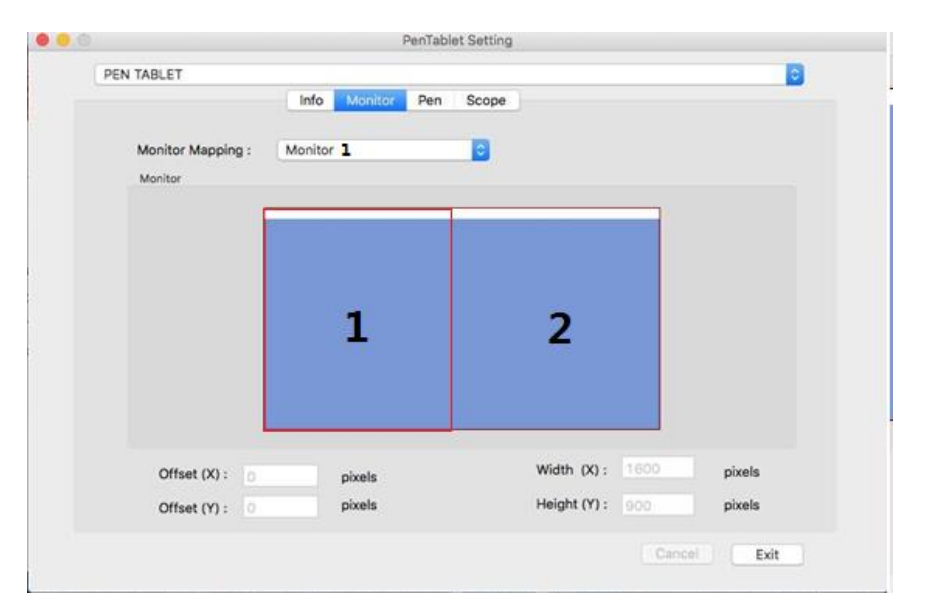

图 4-2-4-2.同时连接 2 个屏幕显示的状态

## 注:屏幕设定可以自定义屏幕位置,可用于设置数位屏对应屏幕的某部分区域。

# <span id="page-10-0"></span>**5.**驱动程序卸载

# <span id="page-10-1"></span>**1**)**Windows** 系统

卸载方法有以下几种方法:

① 打开【开始菜单】►【程序】►【Tablet】►【解除安装驱动程序】,遵循卸载提示, 直到卸载程序结束。

② 打开【控制面板】►【添加或删除程序】►找到 Tablet Driver 8.0 选择【更改/卸载】 遵循卸载提示,直到卸载程序结束。

# <span id="page-10-2"></span>**2**)**Mac** 系统

① 打开【Finder】►【应用程序】►【Pen Tablet Setting】►【UninstallPen Tablet Driver】, 遵循卸载提示,直到卸载程序结束。

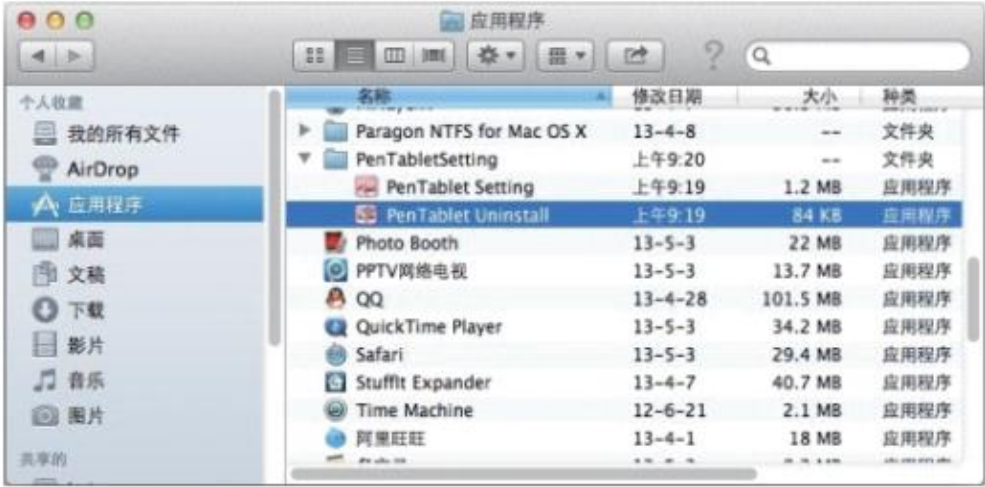

### 图 5-2-1.Mac 系统控制面板

版权所有 广州市友基计算机科技有限公司.保留所有权利 ② 强制卸载方法:如果上面方法无法完全卸载驱动程序,请打开 Finder,找到【应用 程序】-【Pen Tabletsetting】,将该文件夹直接删除,重启电脑,再安装新的驱动即可。

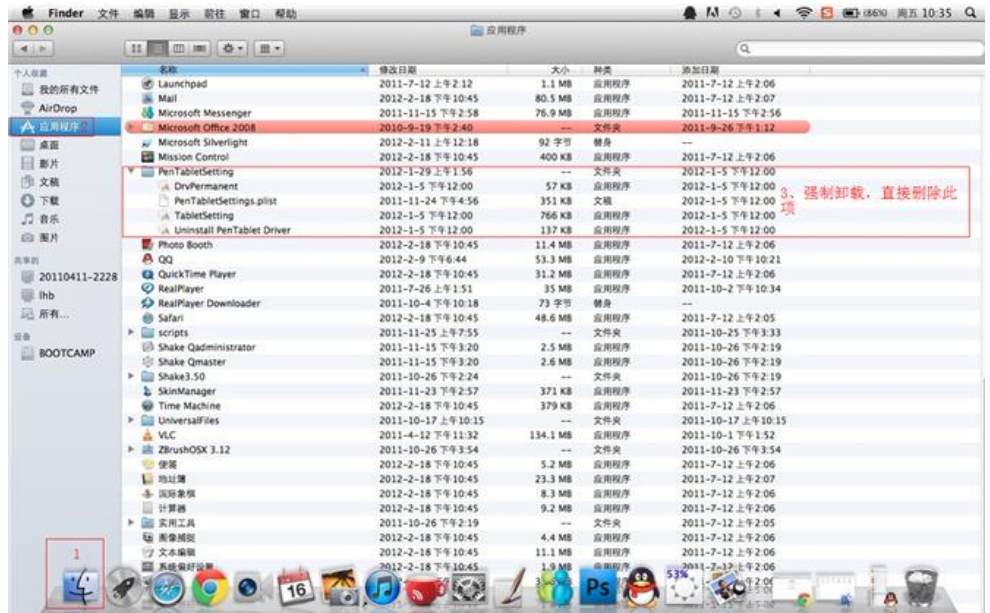

图 5-2-2.【Pen Tabletsetting】界面

<span id="page-11-0"></span>注:驱动程序卸载成功后,如需要重新安装,请重新启动计算机以确保驱动完全卸载。 **6.**组件说明

# <span id="page-11-1"></span>1) 正面检视

液晶书写屏控制设定键位于屏幕右下方。设定键如下图示:

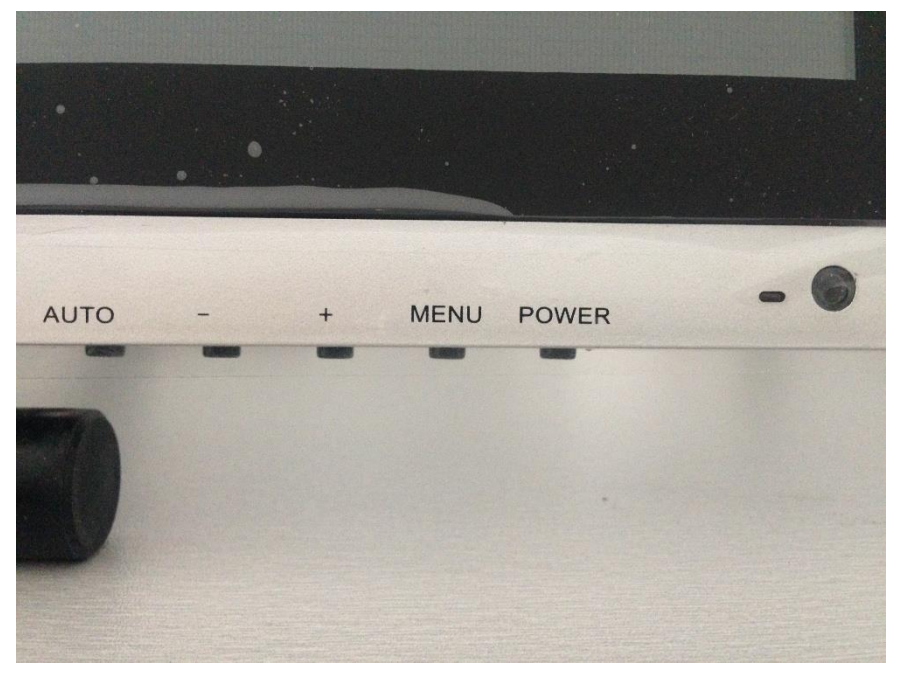

### 图 6-1.数位屏设定键

- ① "-":OSD M(menu)出现时,作为各选项卡中的向左或向下移动键。
- ② "+":OSD M(menu)出现时,作为各选项卡中的向右或向上移动键。
- ③ "POWER":开启/关闭屏幕电源。
- 版权所有 广州市友基计算机科技有限公司.保留所有权利 ④ "AUTO":当 OSD M(menu)关闭时,作为恢复出厂设定模式的快捷键。当 OSD M(menu)

广州市友基计算机科技有限公司 UG-190 电子手绘屏使用说明书

出现时,作为关闭 OSD M(menu)或退出当前选项的按键。

⑤ "MENU":当 OSD M(menu)关闭时,开启 OSD M(menu)。当 OSD M(menu)出现时,作 为各项目设定的确认键。

⑥ LED

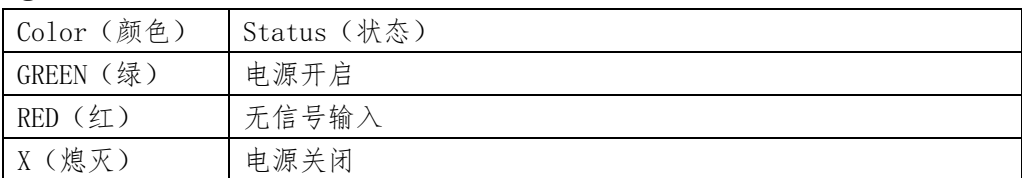

### 表 6-1.LED

# <span id="page-12-0"></span>**2**)背面检视

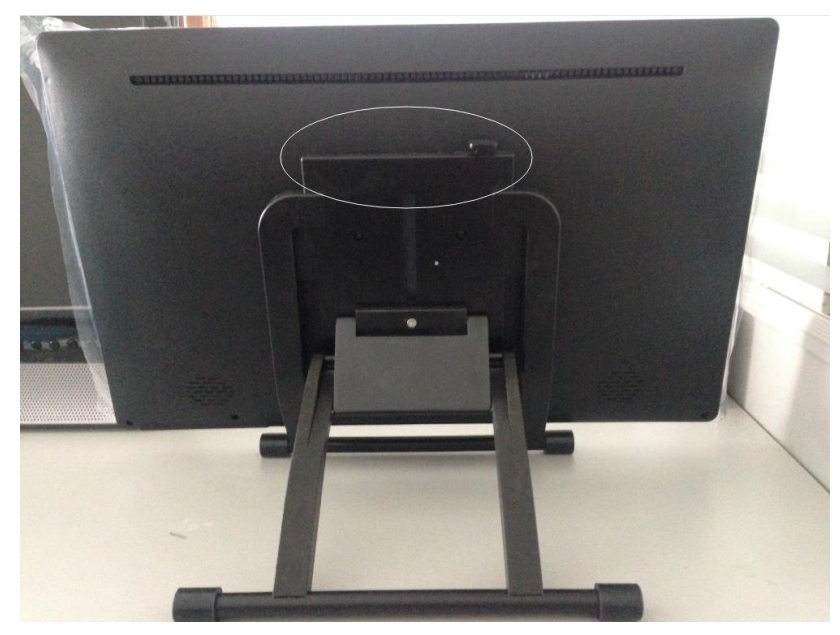

### 图 6-2.数位屏背面检视

"脚座杠":可调整脚座角度。脚座可以自由地变化角度,使液晶书写屏固定于调整之 位置。

# <span id="page-12-1"></span>**7.**屏幕调整

# <span id="page-12-2"></span>**1**)菜单描述

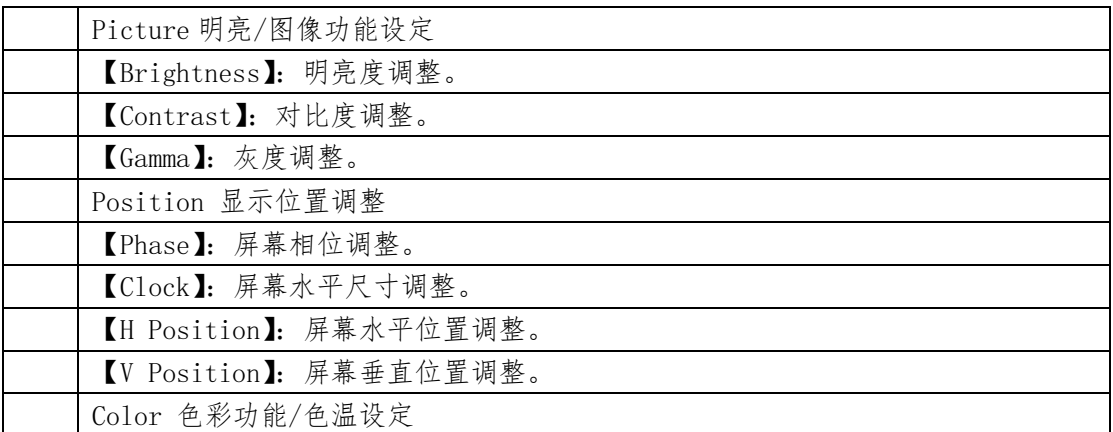

UGEE 友基广州市友基计算机科技有限公司 レンジャング インディング エンジェン エントリック も子手绘屏使用说明书

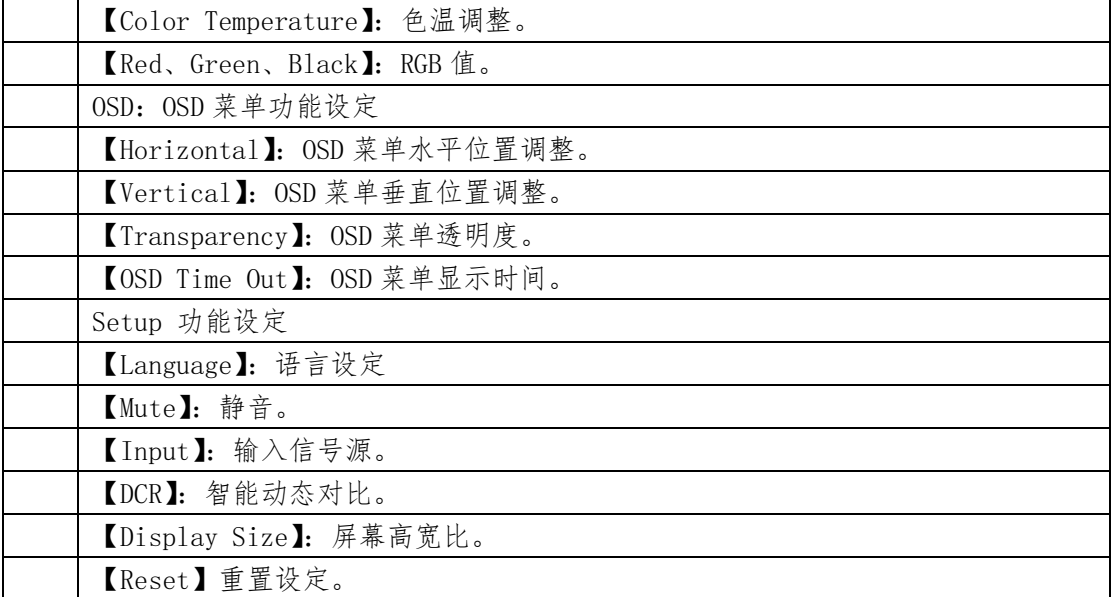

# 表 7-1.菜单描述

# <span id="page-13-0"></span>**8.**产品规格

# <span id="page-13-1"></span>**1**)显示区域规格

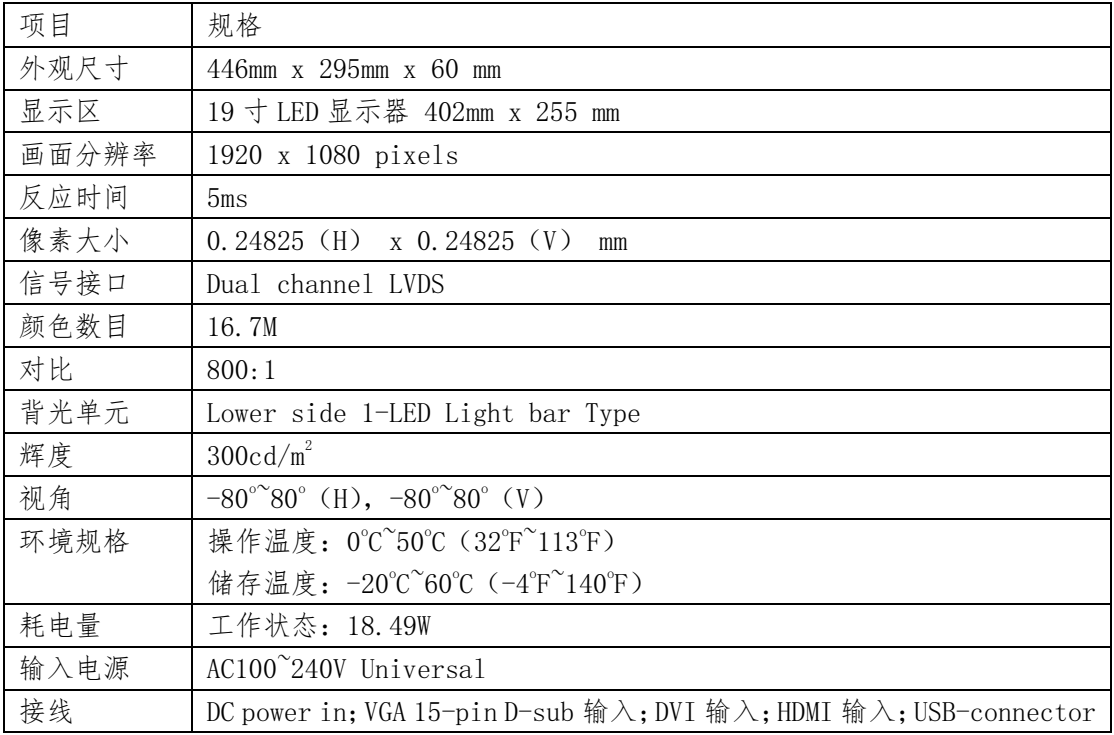

# 表 8-1.显示区域规格

# 注:

规格改动不另通知;

# 此液晶书写屏不适用于:航空器、潜艇、核子反应控制系统或维持生命系统。

- <span id="page-13-2"></span>**2**)感应区域规格
- 

UGEE 友基广州市友基计算机科技有限公司 レンジャング インチャング エンジェン エントリング 地子手绘屏使用说明书

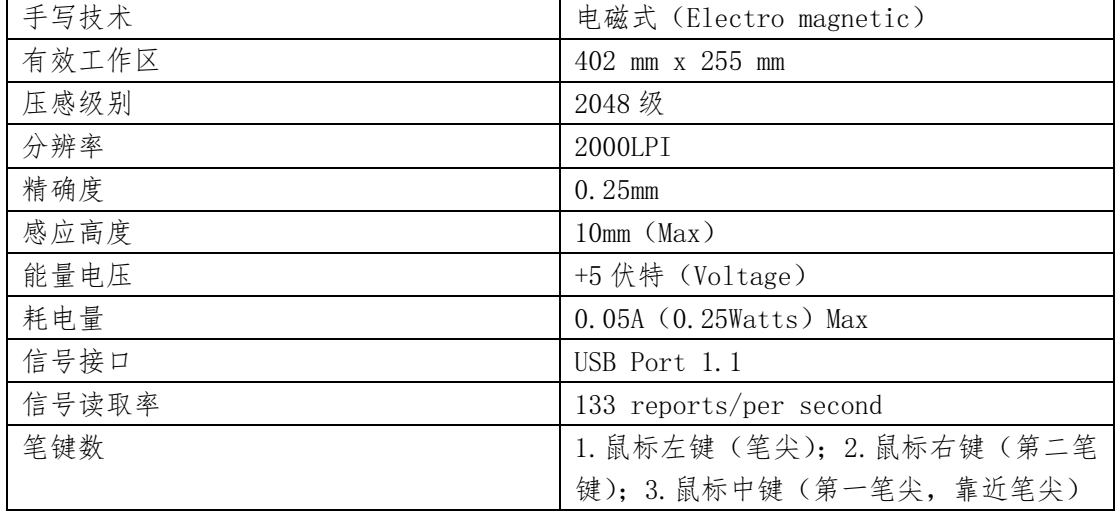

### 表 8-2.感应区域规格

注:

### 为了保证最佳信号传输,请为压感笔充足电量。

为了获得更好的使用体验,使用前请用压感笔在屏幕居中位置轻点笔尖,观察光标定 位是否正确。

### <span id="page-14-0"></span>**3**)最佳分辨率

此液晶书写屏最佳分辨率为 1920 x 1080,在此分辨率下使用可得最佳显示效果。

### <span id="page-14-1"></span>**4**)系统要求

PC: windows xp/7/8/10\_32 位和 64 位系统、USB 接口、24bit 显示、CD 或 DVD 光驱; Mac:mac OS X 10.3.9 或更高,Intel 或 PowerPC 处理器、USB 接口、24bit 显示、CD 或 DVD 光驱。

# <span id="page-14-2"></span>**9.**常见问题

### <span id="page-14-3"></span>**1**)维护与保养

请保持压感笔和液晶数位屏表面清洁,灰尘和尘土颗粒会黏着在笔上,使显示屏幕表面 过度磨损。定期清洁有助于延长屏幕表面和笔的寿命;

请将压感笔和数位屏放置在清洁、干燥的地方,避免使其处于极端温度中;

压感笔和液晶数位屏不可拆分,拆分产品将无法获得维修担保;

切勿将液体洒到液晶数位屏和压感笔上;

笔尖磨损或突起时可能损坏屏幕,当笔芯磨损严重时,请及时更换笔尖,避免刮擦屏幕。

# <span id="page-14-4"></span>**2**)简易维修

针对使用者在安装及使用液晶书写屏时,所常遇到的问题当中,我们提供了一些解决方 案,如下表所示。如果以下的建议仍然不能解决您的问题,请您与经销商联系,做进一步的 维修。

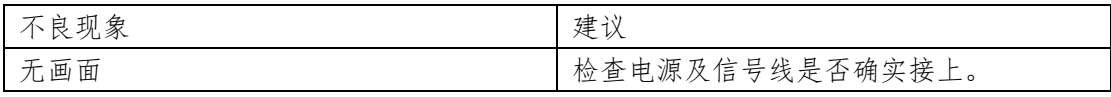

#### 版权所有 广州市友基计算机科技有限公司.保留所有权利

广州市友基计算机科技有限公司 UG-190 电子手绘屏使用说明书

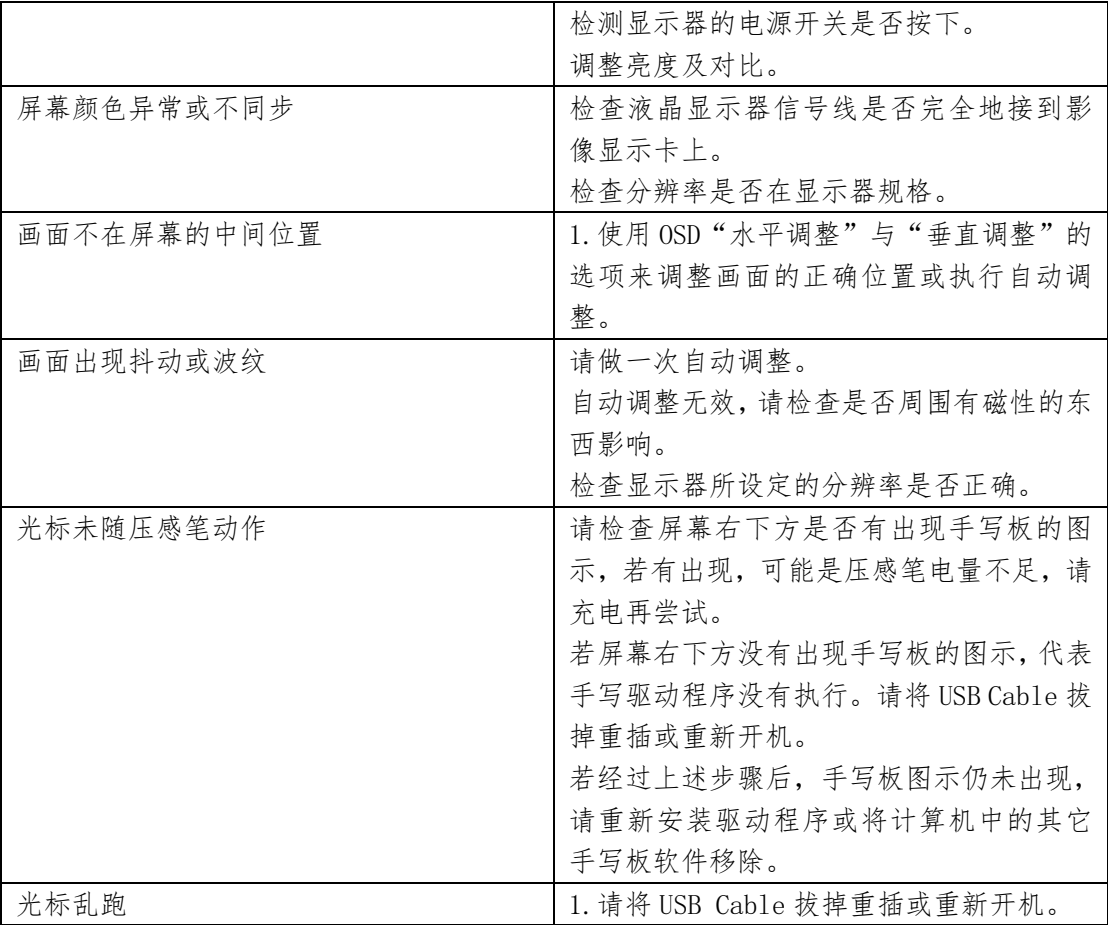

### 表 9-2.简易故障及解决方案

如果以上无法解决您的问题,请您联系客服,或将数位屏邮寄给我们,我们将免费为 您检测。

# <span id="page-15-0"></span>**10.**售后服务

<span id="page-15-1"></span>**1**)保修细则

### 感谢您购买友基绘图系列产品!

购买产品后

① 友基公司所有绘图系列产品,自客户购买之日起,实行"一年包修,终身保修"。详 细内容如下:

一年包修:自产品出售之日起一年内,如因产品质量问题造成的零部件损坏,友基公司 将提供全免费维修服务。

终身保修:凡购买友基公司所有数位手写、绘图产品均可享受终身免费检查和维修服务, 我公司将对损坏的零部件更换仅收材料工本费。

② 用户在产品使用过程中遇到任何技术障碍,均可联系友基售后服务中心,我们的技 术人员将竭诚为用户提供专业服务。

售后服务中心联系方式:

地址:中国广州市天河区石牌西路 119 号天晟明苑 A2211;

服务热线: 400-609-2889:

售后邮箱: service@ugee.com.cn;

网址[:www.ugee.com.cn](http://www.ugee.com.cn/) 。

版权所有 广州市友基计算机科技有限公司.保留所有权利

③ 下列情况不属于包修范围: 第一种:超出零部件包修的有效期限; 第二种:未按《产品说明书》要求使用而导致的故障或损坏; 第三种:无有效保修卡或购物凭证; 第四种: 保修卡上的产品型号或编号与实物不吻合; 第五种:因不可抗力导致的故障或损坏; 第六种:其他非产品设计、技术、制造、质量问题而导致的故障或损坏; 第七种:保修卡填写不完整,无经销商盖章的产品,将按出厂日期进行包修。 以上条款的最终解释权归广州市友基计算机科技有限公司 ④ 以上所列,若有所变,将以最新发布的保修条例为准。

# <span id="page-16-0"></span>**2**)售后服务

致用户:

感谢您购买友基产品,在产品进入售后维修流程之前,请务必保证您的产品已经注册及 验证。

注册验证流程,请参照注册验证卡。

#### 进入售后服务流程:

① 联系我们的售后服务中心,服务热线 400-609-2889,说明产品问题,以便我们先为 您排除软件驱动等故障,远程协助您解决问题。

② 如售后客服建议寄回返修,请通过友基官方微信报修。报修后,请将产品寄到售后 服务中心。

③ 如果您没有微信,请完整填写此保修卡,并将其与产品一同寄回。

### 官方微信报修流程:

步骤 1:

微信扫二维码,关注"友基 UGEE"。

步骤 2:

进入微信号点击"产品服务",选择"产品售后服务"进入资料填写页面。

步骤 3:

完整填写各项资料,并提交。

步骤 4:

成功提交资料后,我们的售后人员会尽快与您联系,请保持电话畅通。

### 温馨提示:

如您已在官方微信上成功提交资料,则无需填写保修卡,直接将产品寄回即可。